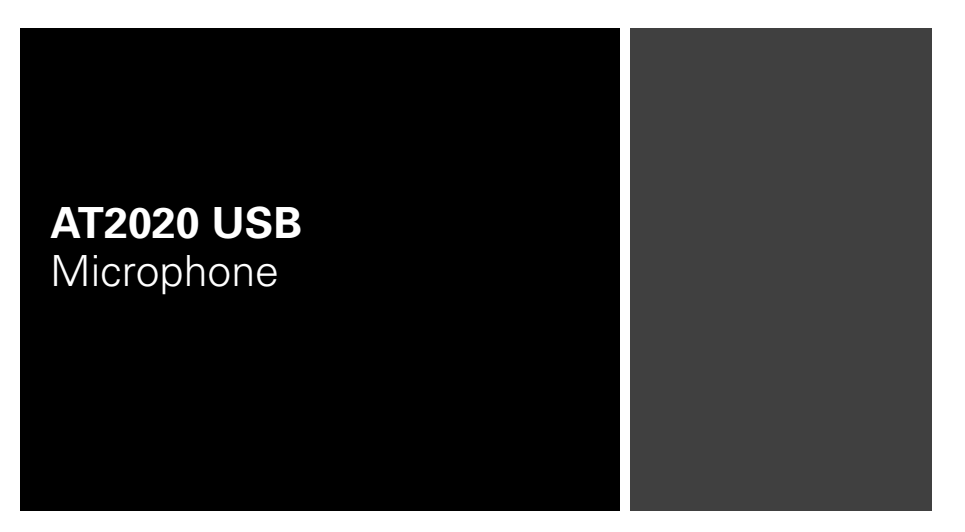

**Set-up and Operation Pages 2-13 Installation et utilisation Pages 14-19 Configuración y funcionamiento Páginas 20-25 Configuração e operação Páginas 26-31 Impostazioni e Utilizzo Pagine 32-37 Einrichtung und Betrieb Seiten 38-43**

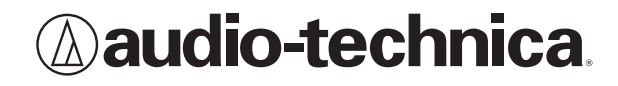

This device complies with Part 15 of the FCC rules. Operation is subject to the following two conditions:(1) this device may not cause harmful interference, and (2) this device must accept any interference received, including interference that may cause undesired operation.

#### **FCC WARNING**

You are cautioned that any changes or modifications not expressly approved in this manual could void your authority to operate this equipment.

#### **Canada only**

This Class B digital apparatus complies with Canadian ICES-003.

Cet appareil numérique de la classe B est conforme á la norme NMB -003 du Canada.

#### **AT2020 USB Cardioid Condenser Microphone Introduction**

Thank you for buying the Audio-Technica AT2020 USB cardioid condenser microphone. Designed for computer-based recording, this microphone is ideal for digitally capturing music or any acoustic audio source using your favorite recording software.

Equipped with a USB digital output, the AT2020 USB offers studio-quality articulation and intelligibility perfect for home studio recording, field recording, podcasting, and voiceover use.

Based on the design of Audio-Technica's critically acclaimed AT2020 cardioid condenser microphone, The AT2020 USB features a low-mass diaphragm, custom-engineered for extended frequency response and superior transient response. Audio-Technica's state-of -the-art design and manufacturing techniques ensure that the microphone complies with the company's renowned consistency and reliability standards.

#### **Features**

- Side-address studio condenser with USB digital output
- Ideal for podcasting, home studio recording, field recording, and voiceover use
- Compatible with Windows and Mac
- Custom-engineered low-mass diaphragm provides extended frequency response and superior transient response
- Cardioid polar pattern reduces pickup of sounds from the sides and rear, improving isolation of desired sound source
- Low self-noise perfectly suited for sophisticated digital recording equipment
- Pivoting, threaded stand mount attaches securely for easy and precise placement of the microphone
- Tripod desk stand with folding legs for secure and easily portable tabletop use

#### **Setting up your microphone with FCC rules (USA only) ENVIRTED ASSESS AND ASSESS AND ASSESS AND ASSESS AND ASSESS AND ASSESS AND ASSESS AND ASSESS AND ASSESS AND ASSESS AND AND ASSESS AND ASSESS AND AND AND AND AND AND A mount and tripod desk stand**

**1.** Screw the pivot mount onto the top of the tripod desk stand.

- **2.** Place the tripod desk stand on a flat surface. (The tripod legs will extend to provide a wide, secure base.)
- **3.** Install the AT2020 USB microphone into the threaded collar of the pivot mount and tighten collar while holding the microphone in place. The front of the microphone should be facing the sound source. (A USB icon and blue LED indicate the front of the microphone; the product model number is displayed on the rear of the microphone.)
- **4.** If necessary, adjust the microphone's angle with the pivot mount's thumbscrew.
- **5.** Plug the provided USB cable into the USB digital output at the base of the microphone.

#### **Preliminary setup with Mac OS X**

- **1.** Plug the free end of the provided USB cable into the USB port on your computer. The microphone's blue LED will illuminate, indicating the microphone is receiving power. Your computer will automatically recognize the USB device and install a driver.
- **2.** To select the AT2020 USB as your audio input, first, open your **System Preferences**.

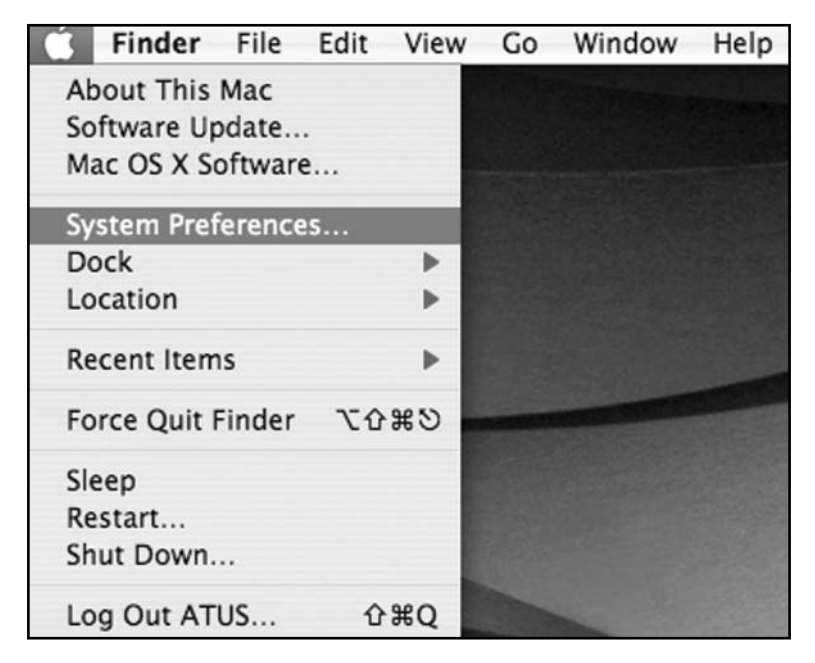

Mac and GarageBand are trademarks of Apple Inc., registered in the U.S. and other countries. Windows is a registered trademark of Microsoft Corporation in the U.S. and other countries.

 $000$ **System Preferences**  $\alpha$  $\leftarrow$ Show All Personal  $\begin{array}{c}\n\hline\n\end{array}$  $\odot$  $\circ$ H au.  $\circ$ Appearance Dashboard & Security Desktop & Dock International Spotlight Exposé **Screen Saver Hardware** ę  $\left( \frac{1}{2} \right)$ kö. Keyboard & Bluetooth CDs & DVDs **Displays** Energy  $p<sub>r</sub>$ Sound Saver Mouse **Internet & Network**  $\bigcirc$ Œ. 金 C .Mac QuickTime Sharing Network System 11  $\circled{\scriptstyle\circ}$ Ų Accounts Date & Time Software Speech **Startup Disk** Universal Update Access

**3.** Next, click **Sound** to display the Sound preference pane.

**4.** Click the **Input** tab and select the **AT2020 USB** as the device for sound input.

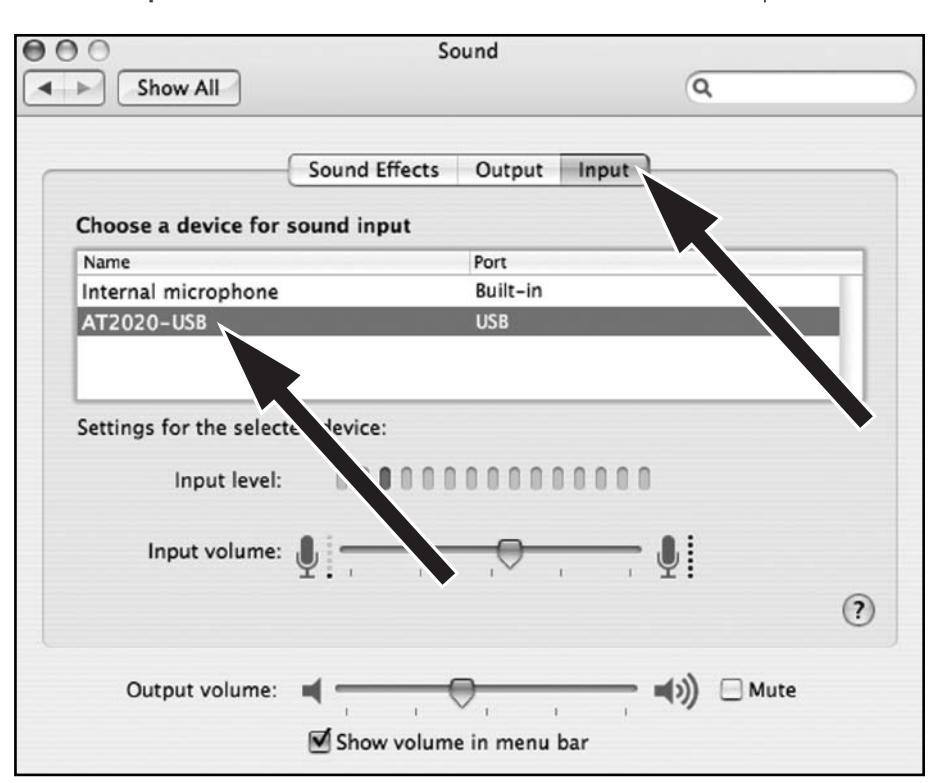

Your preferences are now set to use the AT2020 USB on your Mac with GarageBand or another recording program of your choice.

#### **Preliminary setup with Windows XP**  (Service Pack 2; other operating systems may vary slightly)

- **1.** Plug the free end of the USB cable into the USB port on your computer. The microphone's blue LED will illuminate, indicating the mic is receiving power. Your computer will automatically recognize the USB device and install a driver.
- **2.** In the lower right portion of your screen you may see a message that new hardware was found; or you may see a driver software installation notice.
- **3.** To select the AT2020 USB as your default recording device, begin at your **Start** menu. Select **Control Panel**.

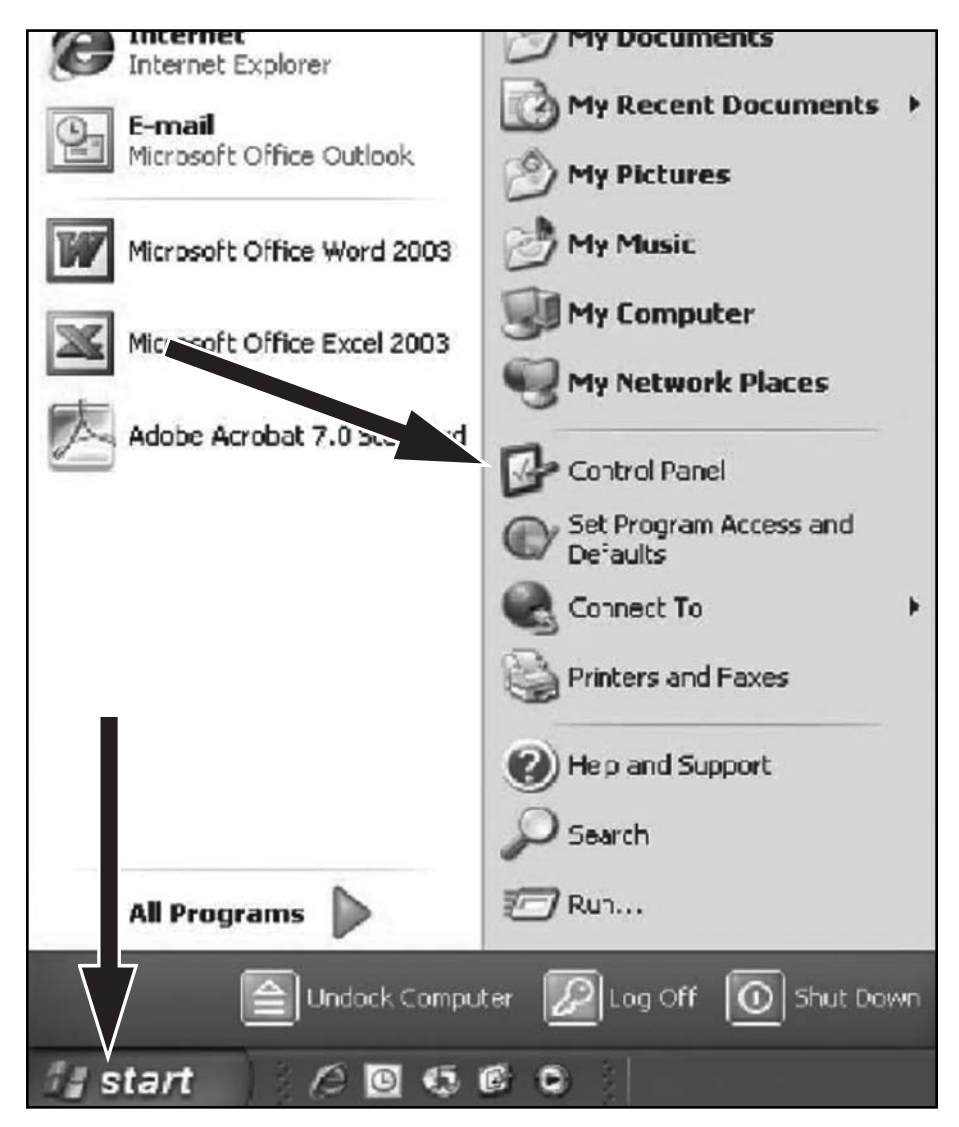

**4.** Select **Sounds and Audio Devices**.

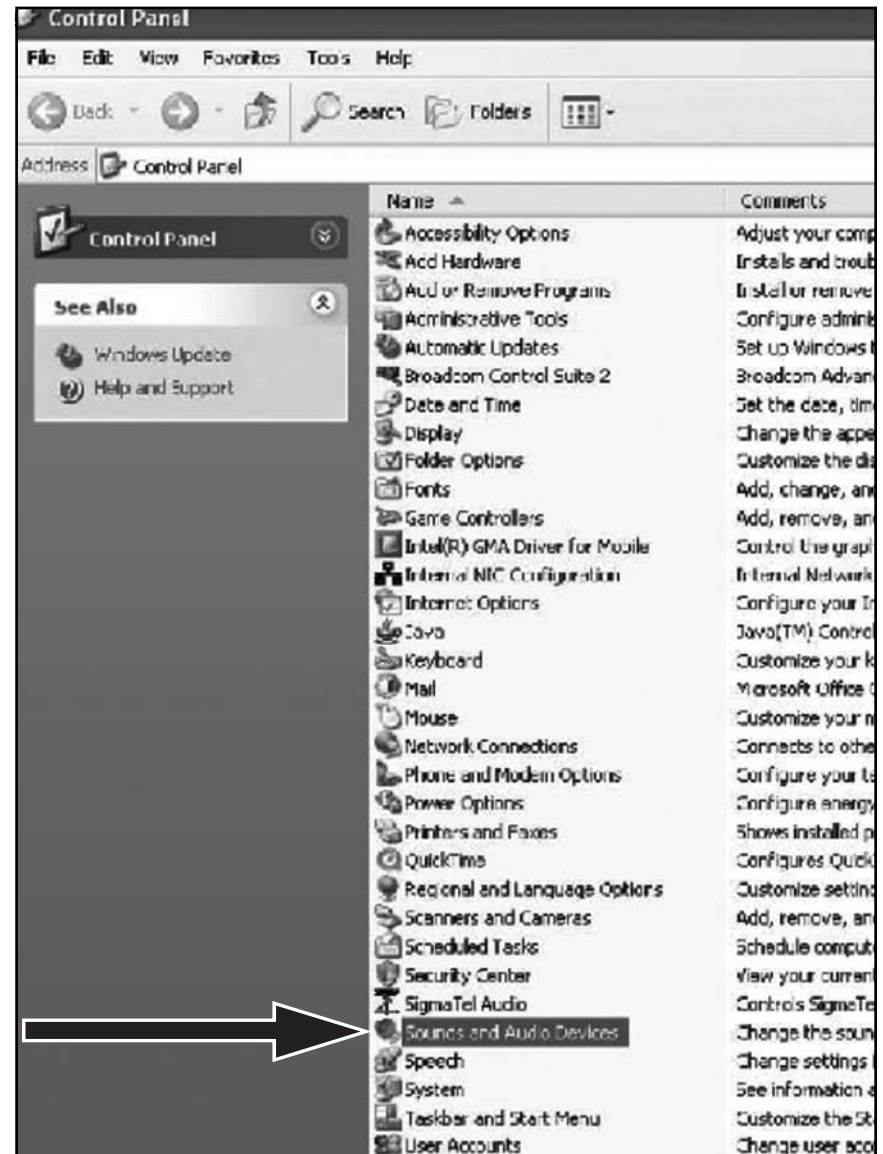

(Service Pack 2; other operating systems may vary slightly)

- **5.** Select the **Audio** tab, and choose **AT2020 USB** as the default device.
- **6.** Adjust computer volume by clicking on the **Volume** button beneath Sound recording Default device.

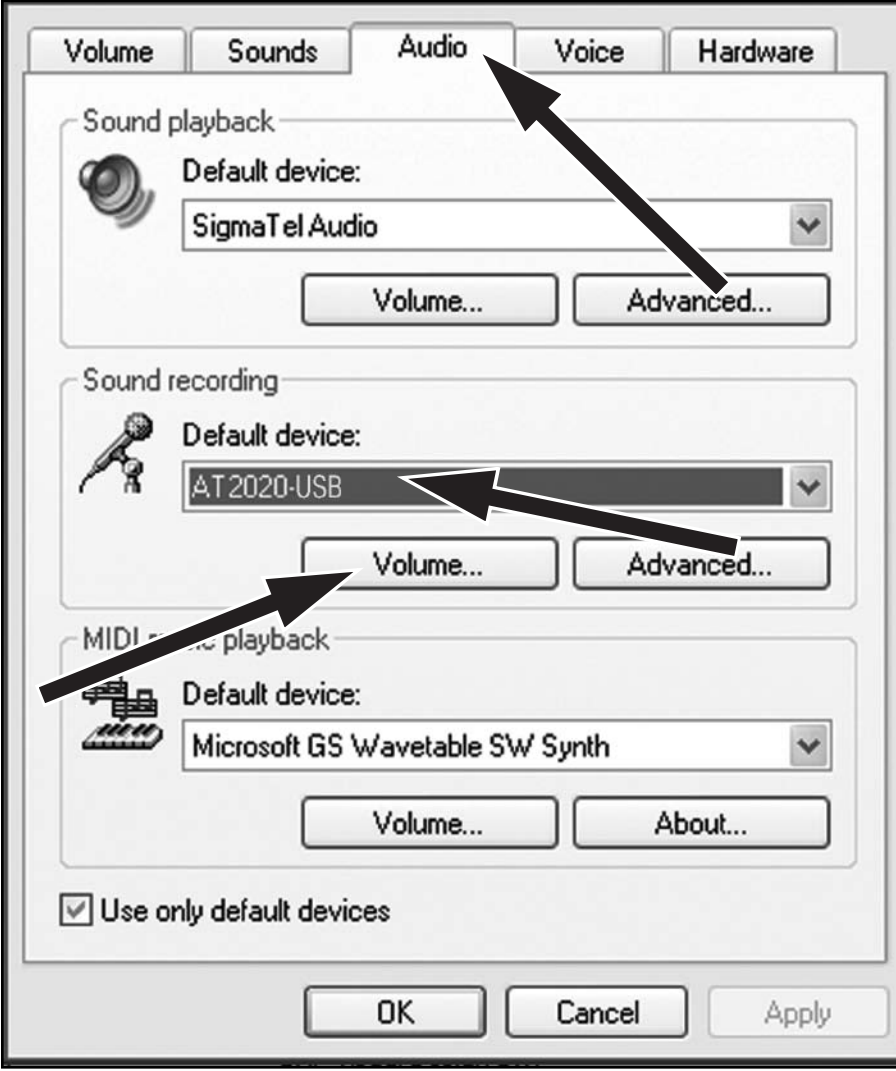

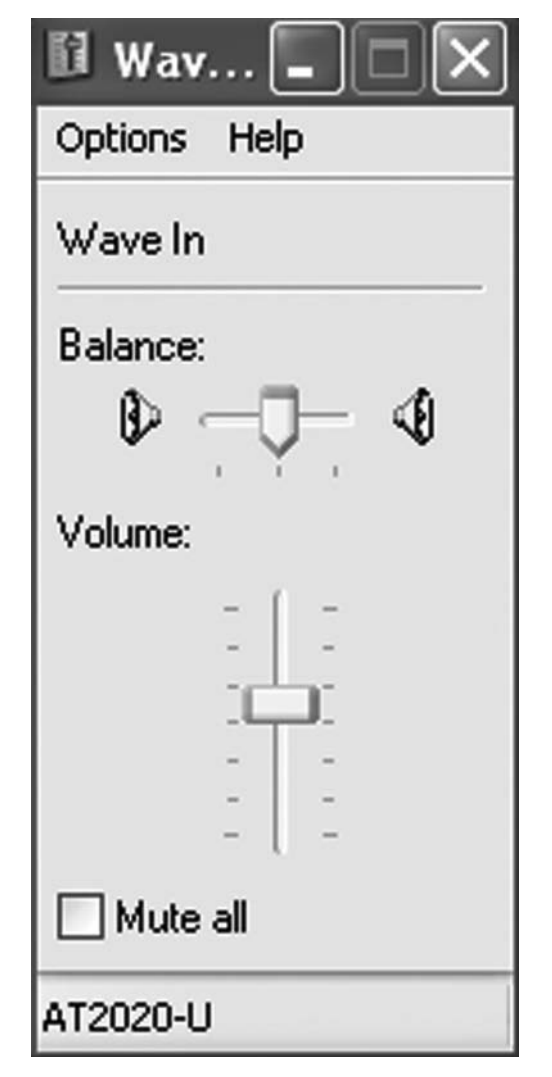

Your preferences are now set to use the AT2020 USB with Windows XP with the recording program of your choice.

**7.** Through the **Wave In** window, you can set the computer volume or mute the microphone.

#### **Preliminary setup with Windows Vista**

- **1.** Plug the free end of the USB cable into the USB port on your computer. The microphone's blue LED will illuminate, indicating the mic is receiving power. Your computer will automatically recognize the USB device and install a driver.
- **2.** In the lower right portion of your screen you may see a message that new hardware was found; or you may see a driver software installation notice.
- **3.** To select the AT2020 USB as your default recording device, begin at your **Start** menu. Select **Control Panel**.
- **4.** Select (double-click) **Sound**.

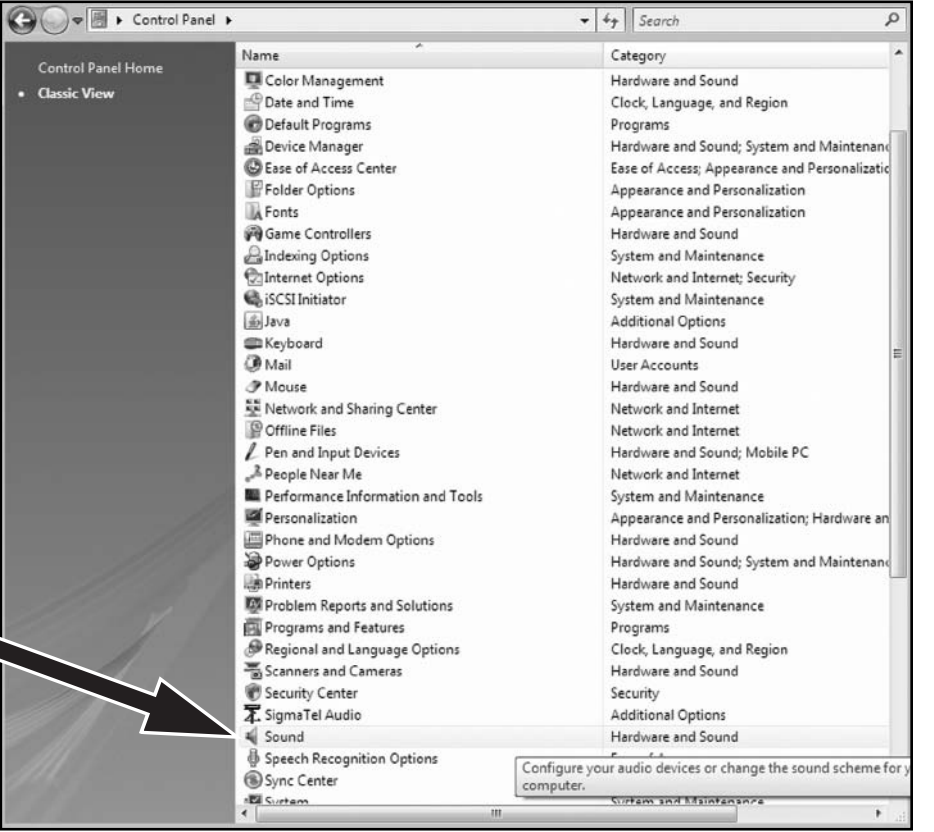

**5.** Select the **Recording** tab. Make sure that the **AT2020 USB** microphone is set as the default recording device. (You should see a green check mark beside the USB microphone icon.)

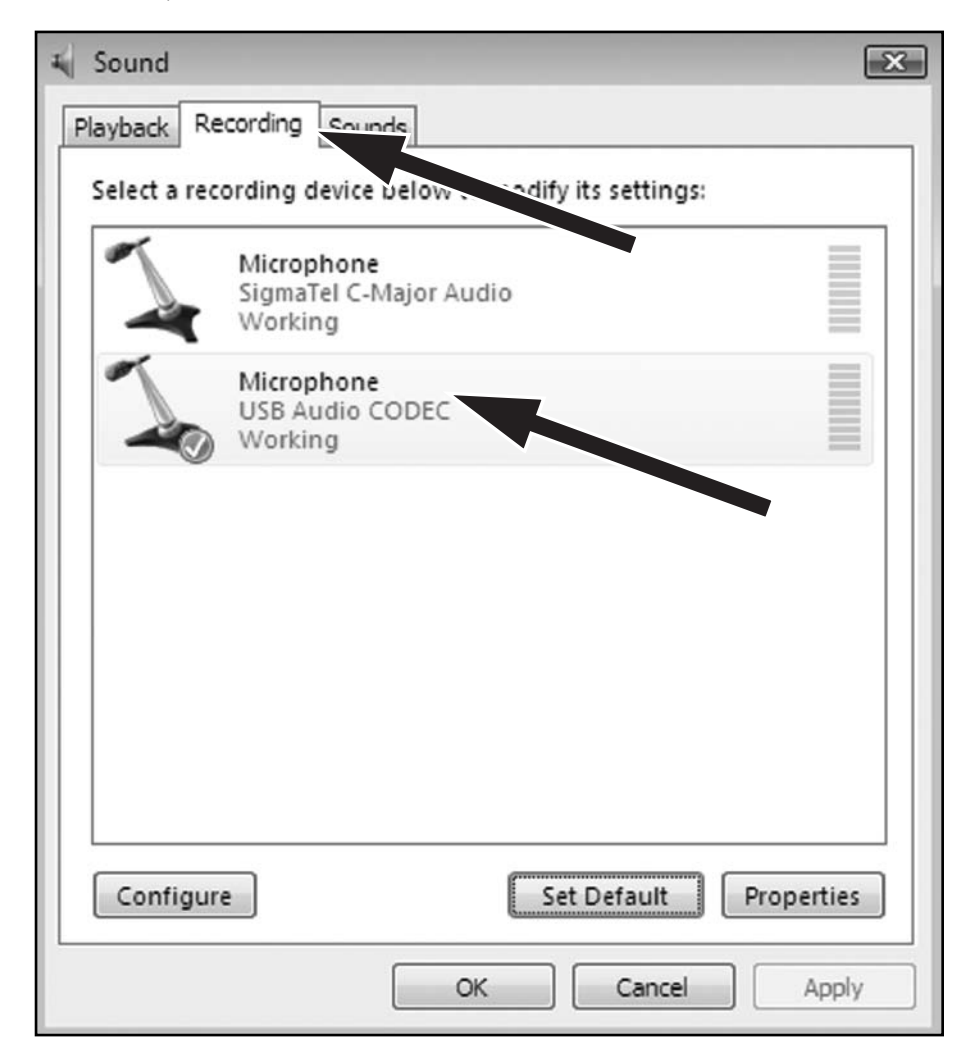

#### **Setting your software levels**

Correct adjustment of microphone level is important for optimum performance. Ideally, the microphone level should be as high as possible without overloading the input of your computer. If you hear distortion, or if your recording program shows levels that are consistently overloaded (at peak levels), turn the microphone volume (or level) down, either through your control panel (or system preferences) settings, or through your recording software. If your recording program shows insufficient level, you can increase the microphone gain either from the control panel (or system preferences) settings or through your recording program.

No further microphone level adjustments should be needed, as long as the acoustic input does not change significantly.

### **Positioning your microphone**

It is important to position the microphone directly in line (on axis) with the person speaking/ singing or instrument (or other sound source) to achieve the best frequency response of the microphone.

For use in speaking/singing applications, the ideal placement for the microphone is directly in front of the person speaking/singing. The same placement is optimal when miking an instrument such as an acoustic guitar, drums or piano. Experiment with different mic placements to find the best sound for your particular setup.

#### **Protecting your microphone**

Avoid leaving your microphone in the open sun or in areas where temperatures exceed 110° F (43° C) for extended periods. Extremely high humidity should also be avoided.

### **AT2020 USB Specifications†**

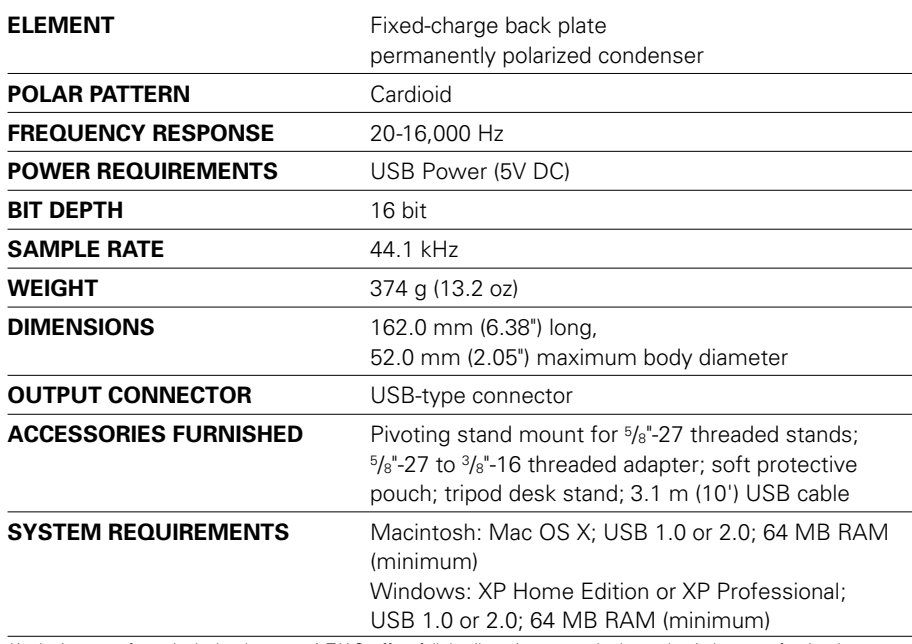

†In the interest of standards development, A.T.U.S. offers full details on its test methods to other industry professionals on request.

Specifications are subject to change without notice.

#### **Microphone à condensateur cardioïde AT2020 USB —Introduction**

Merci d'avoir choisi le microphone à condensateur cardioïde AT2020 USB d'Audio-Technica. Conçu pour l'enregistrement informatisé, ce microphone est idéal pour la capture numérique de musique ou de toute source audio acoustique à l'aide de votre logiciel d'enregistrement préféré.

Equipé d'une sortie numérique USB, le AT2020 USB offre une netteté et une intelligibilité de qualité studio parfaite pour l'enregistrement en studio à domicile, l'enregistrement sur le terrain, la baladodiffusion et le hors champ.

La conception du AT2020 USB est basée sur celle du microphone à condensateur cardioïde AT2020 d'Audio-Technica, unanimement salué par la critique. Tout comme le AT2020, sa membrane de faible masse, fabriquée sur mesure, fournit une réponse en fréquence étendue et une réponse transitoire supérieure. Les techniques de design et de fabrication de pointe d'Audio-Technica garantissent la conformité du microphone avec les normes reconnues de performances et de fiabilité de la société.

#### **Fonctions**

- Condensateur de studio à capture latérale avec sortie numérique USB
- Parfait pour la baladodiffusion, l'enregistrement en studio à domicile, l'enregistrement sur le terrain et le hors champ
- Compatible avec Windows et Mac
- Diaphragme de faible masse fabriqué sur mesure fournissant une réponse en fréquence étendue et une réponse transitoire supérieure
- Directivité cardioïde pour une meilleure isolation de la source sonore et une réduction de la prise de son latérale et arrière
- Niveau de bruit propre réduit, particulièrement adapté aux équipements d'enregistrement numérique sophistiqués
- Fixation pour pied filetée et pivotante assurant une fixation solide et un positionnement du microphone aisé et précis
- Trépied avec pieds pliables pour une utilisation sur table sécurisée et un transport facile

#### **Configuration de votre microphone avec fixation pivotante et trépied inclus FR**

- **1.** Vissez la fixation pivotante sur le dessus du trépied.
- **2.** Installez le trépied sur une surface plane. (Les pieds du trépied sont extensibles afin de garantir une surface d'appui large et stable).
- **3.** Installez le microphone AT2020 USB en l'insérant dans le collier fileté de la fixation pivotante et serrez le collier tout en maintenant le microphone pour éviter qu'il ne bouge. L'avant du microphone doit être orienté face à la source sonore. (Une icône USB s'affiche à l'avant du microphone ; le numéro de modèle du produit s'affiche à l'arrière.)
- **4.** Si besoin, réglez l'angle du microphone à l'aide de la vis à manœuvre manuelle de la fixation pivotante.
- **5.** Branchez le câble USB fourni sur la sortie numérique USB située à la base du microphone.

#### **Configuration préalable sous Mac OS X**

- **1.** Raccordez l'extrémité libre du câble USB fourni au port USB de votre ordinateur. Le voyant de la DEL bleue du microphone s'allume, signalant que le microphone est sous tension. L'ordinateur reconnaît alors automatiquement le périphérique USB et installe un driver.
- **2.** Pour sélectionner le microphone AT2020 USB comme entrée audio, ouvrez au préalable l'écran **System Preferences (Préférences système)**.
- **3.** Puis, cliquez sur **Sound (Audio)** pour afficher le volet des préférences audio.
- **4.** Cliquez sur l'onglet **Input (Entrée)** puis choisissez **AT2020 USB** comme périphérique d'entrée acoustique.

Vos préférences sont désormais configurées et vous pouvez utiliser le microphone AT2020 USB sur votre Mac avec GarageBand ou avec tout autre programme d'enregistrement de votre choix.

#### **Configuration préalable sous Windows XP**

#### (Service Pack 2 ; les autres systèmes d'exploitation peuvent être légèrement différents) **1.** Raccordez l'extrémité libre du câble USB au port USB de votre ordinateur. Le voyant de

- **1.** Raccordez l'extrémité libre du câble USB au port USB de votre ordinateur. Le voyant de la DEL bleue du microphone s'allume, signalant que le microphone est sous tension. L'ordinateur reconnaît alors automatiquement le périphérique USB et installe un driver.
- **2.** Dans la partie inférieure droite de votre écran, un message indiquant qu'un nouveau matériel a été détecté peut apparaître ; vous pouvez aussi voir s'afficher un avis d'installation du logiciel du driver.
- **3.** Pour sélectionner le microphone AT2020 USB comme périphérique d'enregistrement par défaut, allez dans le menu **Start (Démarrer)**. Sélectionnez **Control Panel (Panneau de configuration)**.
- **4.** Choisissez **Sounds and Audio Devices (Sons et périphériques audio)**.
- **5.** Cliquez sur l'onglet **Audio (Audio)** et choisissez **AT2020 USB** comme périphérique par défaut.
- **6.** Réglez le volume de l'ordinateur en cliquant sur le bouton **Volume (Volume)** sous Enregistrement audio, Unité par défaut.
- **7.** Dans la fenêtre **Wave In (Contrôle d'enregistrement)**, vous pouvez régler le volume de l'ordinateur ou mettre le microphone en sourdine.

Vos préférences sont désormais configurées et vous pouvez utiliser le microphone AT2020 USB sous Windows XP avec le programme d'enregistrement de votre choix.

### **Configuration préalable sous Windows Vista**

- la DEL bleue du microphone s'allume, signalant que le microphone est sous tension. L'ordinateur reconnaît alors automatiquement le périphérique USB et installe un driver.
- **2.** Dans la partie inférieure droite de votre écran, un message indiquant qu'un nouveau matériel a été détecté peut apparaître ; vous pouvez aussi voir s'afficher un avis d'installation du logiciel du driver.
- **3.** Pour sélectionner le microphone AT2020 USB comme périphérique d'enregistrement par défaut, allez dans le menu **Start (Démarrer)**. Sélectionnez **Control Panel (Panneau de configuration)**.
- **4.** Double-cliquez sur **Sound (Audio)**.
- **5.** Cliquez sur l'onglet **Recording (Enregistrement)**. Assurez-vous que le microphone **AT2020 USB** est bien défini comme périphérique d'enregistrement par défaut. (Une coche verte doit apparaître en regard de AT2020 USB.)

Vos préférences sont désormais configurées et vous pouvez utiliser le microphone AT2020 USB sous Windows Vista avec le programme d'enregistrement de votre choix.

#### **Réglage des niveaux du logiciel**

Le réglage correct du niveau du microphone est primordial pour garantir une performance optimale. Idéalement, le niveau du microphone doit être le plus élevé possible, sans provoquer de surcharge au niveau de l'entrée de votre ordinateur. Si vous percevez une distorsion sonore, ou si votre programme d'enregistrement indique des niveaux témoignant d'une nette surcharge (niveaux de crête), baissez le volume (ou niveau) du microphone, en utilisant soit les paramètres du panneau de configuration (ou les préférences système), soit les fonctions de votre logiciel d'enregistrement. Si votre programme d'enregistrement indique un niveau insuffisant, vous pouvez augmenter le gain du microphone soit par l'intermédiaire des paramètres du panneau de configuration (ou les préférences système) soit par l'intermédiaire des fonctions de votre programme d'enregistrement.

Il ne devrait pas y avoir d'autres réglages du microphone à effectuer aussi longtemps que l'entrée acoustique ne change pas de façon significative.

FR

#### **Installation du microphone**

Il est important de positionner le microphone directement en ligne (sur l'axe) avec la personne qui parle/chante ou l'instrument (ou une autre source sonore) afin d'obtenir la meilleure réponse en fréquence.

Dans les applications faisant intervenir des personnes qui parlent/chantent, le microphone doit être placé dans l'idéal directement face à la personne concernée. Si l'on souhaite enregistrer un instrument (guitare acoustique, batterie ou piano par exemple), le microphone devra être installé de la même façon pour une performance optimale. Faites des tests en positionnant le microphone à différents endroits, afin d'obtenir la meilleure acoustique possible par rapport à votre configuration spécifique.

### **Protection de votre microphone**

Évitez de laisser le microphone en plein soleil ou dans des endroits où la température est supérieure à 43°C (110°F) pendant une période prolongée. Évitez également une trop forte humidité.

### **Spécifications du microphone AT2020 USB†**

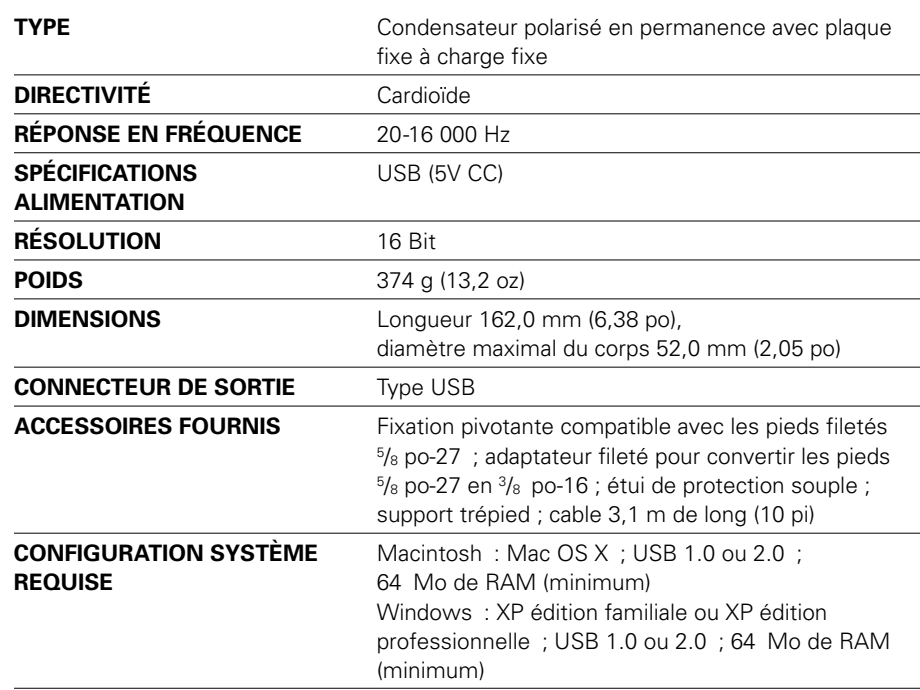

†Afin de contribuer au développement des normes, A.T.U.S. fournit tout renseignement sur ses méthodes de test aux professionnels de l'industrie qui en font la demande.

Les caractéristiques techniques sont soumises à des changements sans préavis.

#### **Micrófono de condensador cardioide AT2020 USB— Introducción**

Gracias por comprar el micrófono de condensador cardioide AT2020 USB de Audio-Technica. Diseñado para la grabación basada en computadora, este micrófono es ideal para capturar música de forma digital o cualquier fuente de audio acústica utilizando su software de grabación favorito.

Equipado con una salida digital USB, el AT2020 USB ofrece articulación de calidad de estudio y perfecta inteligibilidad para uso en grabaciones de estudios domésticos, grabación en exteriores, podcasting y voz en off.

El AT2020 USB se basa en el diseño del micrófono de condensador cardioide AT2020 de Audio-Technica, muy aclamado por la crítica. Al igual que el AT2020, incorpora un diafragma de baja masa para conseguir una respuesta de frecuencia más amplia y una mejor respuesta a los transitorios. Su innovador diseño y las avanzadas técnicas empleadas en su fabricación garantizan que el micrófono cumple con los estrictos estándares de consistencia y fiabilidad impuestos por Audio-Technica.

#### **Características**

- Condensador de estudio de direccionamiento lateral con salida digital USB
- Ideal para su uso en podcasting, grabación de estudios domésticos, grabación en exteriores y voz en off
- Compatible con Windows y Mac
- Diafragma de baja masa de diseño especial que proporciona una respuesta de frecuencia ampliada y una excelente respuesta a los transitorios
- Patrón polar cardioide que reduce la captación de sonidos procedentes de los lados y de la parte posterior, mejorando el aislamiento de la fuente de sonido deseada
- Bajo ruido intrínseco, perfectamente adaptado a los sofisticados equipos de grabación digital
- Soporte roscado pivotante de sujeción segura que permite una colocación precisa del micrófono
- Trípode con patas plegables para un uso seguro y portátil sobre una mesa

#### **Instalación del micrófono con el soporte pivotante y trípode de mesa incluidos**

- **1.** Enrosque el soporte pivotante en la parte superior de trípode de mesa.
- **2.** Sitúe el trípode de mesa sobre una superficie plana. (Las patas del trípode se extienden para ofrecer una base amplia y segura.)
- **3.** Instale el micrófono AT2020 USB en el anillo roscado del soporte pivotante y apriete el anillo mientras sujeta el micrófono. La parte frontal del micrófono debe estar situada frente a la fuente de sonido. (En la parte frontal del micrófono aparece un icono USB; el número de modelo del producto se encuentra en la parte posterior del mismo.)
- **4.** En caso necesario, ajuste el ángulo del micrófono mediante el tornillo de ajuste manual del soporte pivotante.
- **5.** Conecte el cable USB incluido a la salida digital USB situada en la base del micrófono.

### **Configuración inicial con Mac OS X**

- **1.** Conecte el extremo libre del cable USB incluido al puerto USB de su computadora. Se iluminará la luz del LED azul, para indicar que el micrófono está recibiendo energía. Su computadora reconocerá automáticamente el dispositivo USB e instalará un controlador.
- **2.** Para seleccionar el micrófono AT2020 USB como entrada de audio, en primer lugar, abra **System Preferences (Preferencias del sistema)**.
- **3.** A continuación, haga clic en **Sound (Sonido)** para abrir el panel de preferencias de sonido.
- **4.** Haga clic en la ficha **Input (Entrada)** y seleccione el **AT2020 USB** como dispositivo de entrada de sonido.

Sus preferencias están ahora definidas para utilizar el micrófono AT2020 USB en su Mac, con GarageBand o cualquier otro programa de grabación que desee utilizar.

ES

#### **Configuración inicial con Windows XP**

# (Service Pack 2; la configuración puede variar ligeramente en otros

- **1.** Conecte el extremo libre del cable USB incluido al puerto USB de su PC. Se iluminará la luz del LED azul, para indicar que el micrófono está recibiendo energía. Su PC reconocerá automáticamente el dispositivo USB e instalará un controlador.
- **2.** En el extremo inferior izquierdo de la pantalla puede aparecer un mensaje que indique que se ha encontrado nuevo hardware; o puede que aparezca un aviso de instalación de software de controlador.
- **3.** Para seleccionar el micrófono AT2020 USB como dispositivo de grabación predeterminado, seleccione el menú **Start (Inicio)**. Elija **Control Panel (Panel de control)**.
- **4.** Seleccione **Sounds and Audio Devices (Dispositivos de sonido y audio)**.
- **5.** Seleccione la ficha **Audio** y elija **AT2020 USB** como dispositivo predeterminado.
- **6.** Ajuste el volumen del PC haciendo clic en el botón **Volume (Volumen)** situado debajo del dispositivo predeterminado de grabación de sonido.
- **7.** En la ventana **Wave In (Entrada de onda)**, puede definir el volumen del PC o silenciar el micrófono.

Sus preferencias están ahora definidas para utilizar el micrófono AT2020 USB con Windows XP junto con el programa de grabación que elija.

#### **Configuración inicial con Windows Vista**

- sistemas operativos) **1.** Conecte el extremo libre del cable USB incluido al puerto USB de su PC. Se iluminará la<br>Iluz del IED azul, para indicar que el micrófono está recibiendo energía. Su PC reconocerá luz del LED azul, para indicar que el micrófono está recibiendo energía. Su PC reconocerá automáticamente el dispositivo USB e instalará un controlador.
	- **2.** En el extremo inferior izquierdo de la pantalla puede aparecer un mensaje que indique que se ha encontrado nuevo hardware; o puede que aparezca un aviso de instalación de software de controlador.
	- **3.** Para seleccionar el micrófono AT2020 USB como dispositivo de grabación predeterminado, seleccione el menú **Start (Inicio)**. Elija **Control Panel (Panel de control)**.
	- **4.** Haga doble clic en **Sound (Sonido)**.
	- **5.** Seleccione la ficha **Recording (Grabación)**. Asegúrese de que el micrófono **AT2020 USB** está definido como dispositivo de grabación predeterminado. (Debe aparecer una marca de verificación verde junto a AT2020 USB.)

Sus preferencias están ahora definidas para utilizar el micrófono AT2020 USB con Windows Vista junto con el programa de grabación que elija.

#### **Configuración de los niveles del software**

Para conseguir un rendimiento óptimo, resulta importante corregir el ajuste de nivel del micrófono. Lo ideal es que el nivel del micrófono esté lo más alto posible sin saturar la entrada de sonido de la computadora. Si aprecia distorsión, o si su programa de grabación muestra niveles saturados de manera constante (a niveles máximos), baje el volumen (o nivel) del micrófono, ya sea desde los parámetros del panel de control (o preferencias del sistema) o a través del software de grabación. Si su programa de grabación muestra un nivel insuficiente, aumente la ganancia del micrófono a través de los parámetros del panel de control (o preferencias del sistema) o a través del software de grabación.

No será necesario realizar nuevos ajustes en el nivel del micrófono, siempre que la entrada acústica no cambie de manera importante.

#### **Posicionamiento del micrófono**

Es importante situar el micrófono directamente alineado (en el eje) con la persona que habla/canta o con el instrumento (u otra fuente de sonido) para conseguir la mejor respuesta de frecuencia del micrófono.

Si se utiliza para hablar/cantar, el emplazamiento ideal del micrófono es directamente frente a la persona que habla/canta. Esta es también la posición óptima cuando se utiliza con un instrumento, como una guitarra acústica, una batería o un piano. Modifique la posición del micrófono hasta conseguir el mejor sonido para su caso particular.

### **Protección del micrófono**

Evite la exposición directa del micrófono a la luz del sol y, en cualquier caso, no lo sitúe en zonas donde la temperatura supere los 43 °C (110 °F) durante períodos prolongados. Asimismo, deben evitarse también los lugares donde la humedad sea muy alta.

#### **Especificaciones del AT2020 USB†**

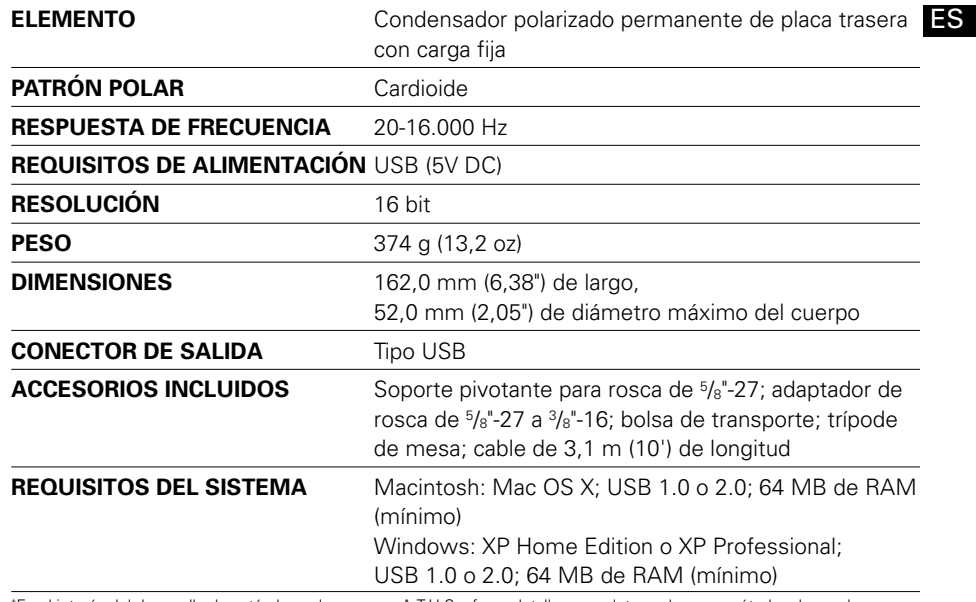

†En el interés del desarrollo de estándares, la empresa A.T.U.S. ofrece detalles completos sobre sus métodos de pruebas a

solicitud de otros profesionales de la industria.

Las especificaciones están sujetas a cambios, sin previo aviso.

#### **Microfone condensador cardióide AT2020 USB — Introdução**

Agradecemos pela compra do microfone condensador cardióide AT2020 USB da Audio-Technica. Desenvolvido para gravação baseada em computador, este microfone é ideal para a captura digital de músicas ou fontes de áudio acústicas usando seu software de gravação favorito.

Equipado com uma saída digital USB, o AT2020 USB oferece articulação com qualidade de estúdio e inteligibilidade perfeita para gravação em estúdios domésticos, gravação em campo, podcasts e voice-over.

O AT2020 USB é baseado no design aclamado pela crítica do microfone condensador cardióide AT2020 da Audio-Technica. Como o AT2020, ele apresenta um diafragma de baixa massa, projetado especificamente para oferecer resposta em freqüência ampla e resposta superior a transientes. As técnicas de projeto e fabricação de última geração da Audio-Technica garantem que o microfone atenda aos renomados padrões de uniformidade e durabilidade da empresa.

#### **Recursos**

- Condensador de estúdio de captação lateral com saída digital USB
- Ideal para podcasts, gravações em estúdio doméstico, gravações em campo e voice-over
- Compatível com Windows e Mac
- O projeto exclusivo do diafragma de baixa massa oferece resposta em freqüência ampla e resposta superior a transientes
- Padrão polar cardióide reduz a capitação de sons laterais e traseiros, melhorando o isolamento da fonte sonora desejada
- Baixo ruído perfeitamente ajustado para sofisticados equipamentos digitais de gravação
- O suporte articulado e com rosca se conecta de maneira segura para um posicionamento preciso e fácil do microfone
- Pedestal de mesa com tripé de pernas dobráveis para uso estável e portátil em mesas

#### **Instalação do microfone com o suporte articulado e o pedestal de mesa com tripé**

- **1.** Parafuse o suporte articulado na parte superior do pedestal de mesa com tripé.
- **2.** Posicione o pedestal de mesa com tripé em uma superfície plana. (As pernas do tripé podem ser estendidas para oferecer uma base grande e estável.)
- **3.** Instale o microfone AT2020 USB no anel com rosca do suporte articulado e aperte o anel, segurando o microfone na posição. A parte frontal do microfone deve estar voltada para a fonte de som. (Um ícone USB é exibido na parte frontal do microfone. O número do modelo do produto é exibido na parte traseira do microfone.)
- **4.** Se necessário, ajuste o ângulo do microfone com o parafuso de aperto manual do suporte articulado.
- **5.** Conecte o cabo USB fornecido à saída digital USB na base do microfone.

## **Instalação inicial com Mac OS X**

- **1.** Conecte a extremidade livre do cabo USB fornecido à porta USB do computador. O LED azul do microfone acende, indicando que o microfone está recebendo alimentação. Seu computador reconhece automaticamente o dispositivo USB e instala um driver.
- **2.** Para selecionar o AT2020 USB como sua entrada de áudio, primeiro, abra **System Preferences (Preferências do sistema)**.
- **3.** Em seguida, clique em **Sound (Som)** para exibir o painel de preferências Sound.
- **4.** Clique na guia **Input (Entrada)** e selecione o **AT2020 USB** como o dispositivo para entrada de som.

Suas preferências já estão configuradas para uso do AT2020 USB em seu Mac com o GarageBand ou outro programa de gravação de sua escolha.

PT

#### **Instalação inicial com Windows XP**

#### (Service Pack 2; outros sistemas operacionais podem apresentar pequenas variações) **1.** Conecte a extremidade livre do cabo USB à porta USB do computador. O LED azul do pequenas variações) **1.** Conecte a extremidade livre do cabo USB à porta USB do computador. O LED azul do pequenas v

- **1.** Conecte a extremidade livre do cabo USB à porta USB do computador. O LED azul do microfone acende, indicando que o microfone está recebendo alimentação. Seu computador reconhece automaticamente o dispositivo USB e instala um driver.
- **2.** Na parte inferior direita da sua tela, você receberá uma mensagem de que um novo hardware foi encontrado; ou verá um aviso de instalação de software.
- **3.** Para selecionar o AT2020 USB como seu dispositivo de entrada de áudio, comece pelo menu **Start (Iniciar)**. Selecione **Control Panel (Painel de controle)**.
- **4.** Selecione **Sounds and Audio Devices (Sons e dispositivos de áudio)**.
- **5.** Clique na guia **Audio (Áudio)** e selecione o **AT2020 USB** como o dispositivo padrão.
- **6.** Ajuste o volume do computador clicando no botão **Volume** abaixo de Sound recording Default device (Dispositivo padrão em Gravação de som).
- **7.** Na janela **Wave In (Entrada de som wave)**, você pode ajustar o volume do computador ou deixar o microfone sem áudio.

Suas preferências já estão configuradas para uso do AT2020 USB em seu Windows XP com o programa de gravação de sua escolha.

#### **Instalação inicial com o Windows Vista**

- microfone acende, indicando que o microfone está recebendo alimentação. Seu computador reconhece automaticamente o dispositivo USB e instala um driver.
- **2.** Na parte inferior direita da sua tela, você receberá uma mensagem de que um novo hardware foi encontrado; ou verá um aviso de instalação de software.
- **3.** Para selecionar o AT2020 USB como seu dispositivo de entrada de áudio, comece pelo menu **Start (Iniciar)**. Selecione **Control Panel (Painel de controle)**.
- **4.** Selecione (clique duas vezes) **Sound (Som)**.
- **5.** Selecione a guia **Recording (Gravação)**. Certifique-se de que o microfone **AT2020 USB** está configurado como o dispositivo de gravação padrão. (Você deve observar uma marca de seleção verde ao lado do AT2020 USB.)

Suas preferências já estão configuradas para o uso do AT2020 USB em seu Windows Vista com o programa de gravação de sua escolha.

#### **Configuração dos níveis do software**

O ajuste correto do nível do microfone é importante para obter o desempenho ideal. A melhor configuração é aquela com o nível do microfone mais alto possível sem sobrecarregar a entrada de seu computador. Se você ouvir distorção, ou se seu programa de gravação exibe níveis constantemente sobrecarregados (nos níveis de pico), diminua o volume (ou nível) do microfone nas configurações do Painel de Controle (ou nas Preferências do Sistema) ou por meio do software de gravação. Se seu programa de gravação exibe nível insuficiente, você pode aumentar o ganho do microfone nas configurações do Painel de controle (ou nas Preferências do sistema) ou por meio do programa de gravação.

Não devem ser necessários outros ajustes no nível do microfone, desde que a entrada acústica não mude significativamente.

PT

#### **Posicionamento do microfone**

É importante posicionar o microfone diretamente em linha (no mesmo eixo) com a pessoa que está falando/cantando ou com o instrumento (ou outra fonte de som) para alcançar a melhor resposta de freqüência do microfone.

Para uso em aplicações com fala/canto, o posicionamento ideal para o microfone é diretamente em frente à pessoa que está falando/cantando. O mesmo posicionamento é ideal ao gravar um instrumento como um violão acústico, bateria ou piano. Tente diferentes posicionamentos do microfone para encontrar o melhor som para sua configuração específica

# **Proteção do microfone**

Evite deixar o microfone por muito tempo exposto ao sol ou em áreas onde a temperatura exceda 43 °C (110 °F). Também devem ser evitadas áreas extremamente úmidas.

### **Especificações do AT2020 USB†**

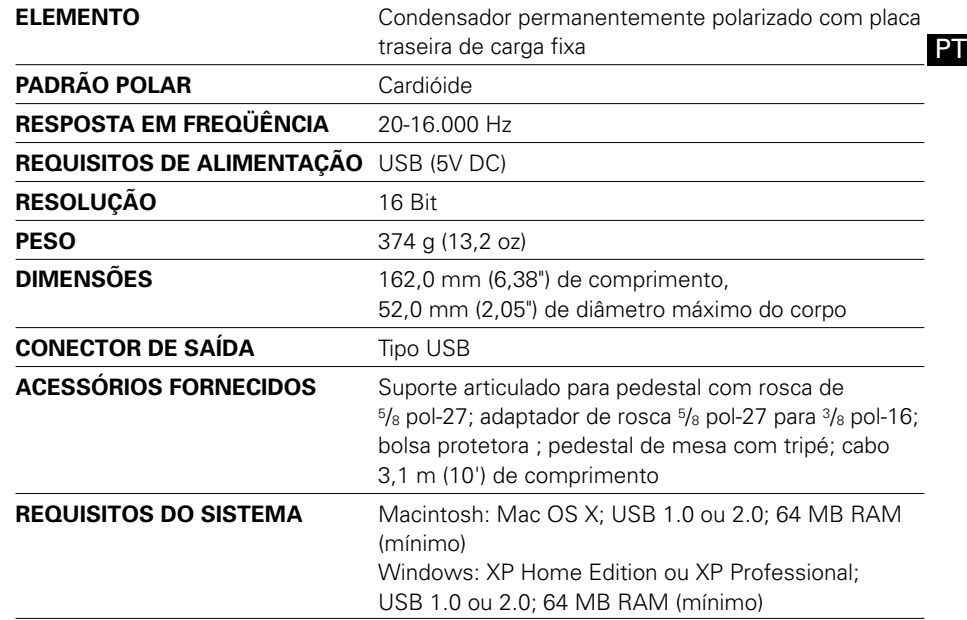

†No interesse no desenvolvimento de padrões, a A.T.U.S., sob demanda, oferece todos os detalhes de sua metodologia de

testes a outros profissionais da industria. As especificações estão sujeitas a alterações sem prévio aviso.

#### **Microfono a condensatore cardioide AT2020 USB — Introduzione**

Grazie per aver scelto il microfono a condensatore cardioide AT2020 USB di Audio-Technica. Progettato per registrazioni con computer, questo microfono è l'ideale per la ripresa sonora digitale di musica o di qualsiasi altro segnale audio, in abbinamento al proprio software di registrazione preferito.

Dotato di uscita digitale USB, AT2020 garantisce una qualità professionale e un'estrema facilità d'uso che lo rendono perfetto per l'utilizzo in studi personali/pre-produzione, registrazioni in esterno, podcasting e voiceover.

AT2020 USB è l'evoluzione del famoso microfono a condensatore cardioide AT2020 di Audio-Technica. Come il modello AT2020, infatti, questo nuovo microfono è dotato di una membrana a bassa massa progettata su misura per garantire una risposta estesa in frequenza e un'eccellente risposta ai transienti. Una progettazione attenta e tecniche di produzione all'avanguardia garantiscono il rispetto degli standard di affidabilità che hanno reso Audio-Technica un marchio famoso nel mondo.

#### **Caratteristiche**

- Microfono a condensatore da studio a ripresa laterale con uscita digitale USB.
- Ideale per podcasting, studi personali/pre-produzione, registrazioni in esterno e voiceover.
- Compatibile con Windows e Mac.
- La membrana a bassa massa progettata su misura assicura una risposta estesa in frequenza e un'eccellente risposta ai transienti.
- La caratteristica polare cardioide consente una riduzione della ripresa sonora laterale e posteriore, migliorando l'isolamento della sorgente sonora desiderata.
- Basso rumore inerente ideale anche per l'uso con gli apparecchi di registrazione digitale più sofisticati.
- Il supporto girevole per asta filettata consente il posizionamento facile e preciso del microfono.
- Il treppiede con gambe pieghevoli permette un uso facile e sicuro del microfono anche su tavoli e superfici piane.

#### **Installazione del microfono con supporto girevole e treppiede da tavolo inclusi**

- **1.** Avvitare il supporto girevole in cima al treppiede da tavolo.
- **2.** Posizionare il treppiede su una superficie piana. (Le gambe del treppiede possono essere regolate per garantire la massima stabilità.)
- **3.** Installare il microfono AT2020 USB nell'anello filettato del sostegno girevole e stringere l'anello mantenendo il microfono nella posizione desiderata. L'estremità anteriore del microfono deve essere rivolta verso la sorgente audio. (L'icona USB è presente sull'estremità anteriore del microfono, mentre il numero del modello appare sul retro.)
- **4.** Se necessario, regolare l'angolazione del microfono con la vite a testa zigrinata del supporto girevole.
- **5.** Collegare il cavo USB in dotazione all'uscita USB posta alla base del microfono.

#### **Configurazione preliminare in ambiente Mac OS X**

- **1.** Collegare l'altra estremità del cavo USB alla porta USB del computer. L'accensione del LED blu indica che il microfono è alimentato. Il computer riconosce automaticamente il dispositivo USB e installa i relativi driver.
- **2.** Aprire **System Preferences (Preferenze di sistema)** e selezionare AT2020 USB come ingresso audio.
- **3.** Successivamente, cliccare su **Sound (Suono)** per visualizzare il pannello delle preferenze.
- **4.** Cliccare su **Input** e selezionare **AT2020 USB** come periferica d'ingresso audio.

AT2020 USB è ora configurato per funzionare correttamente su Mac con GarageBand o con un altro programma di registrazione.

ITT.

#### **Configurazione preliminare in ambiente Windows XP**

(Service Pack 2; con altri sistemi operativi, la procedura potrebbe essere leggermente diversa)

- **1.** Collegare l'altra estremità del cavo USB alla porta USB del computer. L'accensione del LED blu indica che il microfono è alimentato. Il computer riconosce automaticamente il dispositivo USB e installa i relativi driver.
- **2.** Nella parte in basso a destra dello schermo potrebbe visualizzarsi un messaggio che avverte del riconoscimento di un nuovo hardware; è anche possibile che venga visualizzato l'avviso dell'installazione dei driver.
- **3.** Per selezionare AT2020 USB come periferica di registrazione predefinita, partire dal menu **Start**. Selezionare **Control Panel (Pannello di Controllo)**.
- **4.** Selezionare **Sounds and Audio Devices (Suoni e periferiche audio)**.
- **5.** Cliccare sulla scheda **Audio** e selezionare **AT2020 USB** come periferica predefinita.
- **6.** Regolare il volume cliccando su tasto **Volume** situato sotto la casella relativa alla periferica di registrazione predefinita.
- **7.** Attraverso la finestra **Wave In** è possibile regolare il volume del computer o disattivare il microfono.

AT2020 USB è ora configurato per funzionare correttamente su Windows XP con il programma di registrazione desiderato.

#### **Configurazione preliminare in ambiente Windows Vista**

- **1.** Collegare l'altra estremità del cavo USB alla porta USB del computer. L'accensione del LED blu indica che il microfono è alimentato. Il computer riconosce automaticamente il dispositivo USB e installa i relativi driver.
- **2.** Nella parte in basso a destra dello schermo potrebbe visualizzarsi un messaggio che avverte del riconoscimento di un nuovo hardware; è anche possibile che venga visualizzato l'avviso dell'installazione dei driver.
- **3.** Per selezionare AT2020 USB come periferica di registrazione predefinita, partire dal menu **Start**. Selezionare **Control Panel (Pannello di Controllo)**.
- **4.** Selezionare (con un doppio click) la voce **Sound (Suono)**.
- **5.** Selezionare la scheda **Recording (Registrazione)**. Assicurarsi che il microfono **AT2020 USB** sia impostato come periferica di registrazione predefinita. (Dovrebbe apparire un segno di spunta verde accanto alla voce AT2020 USB).

AT2020 USB è ora configurato per funzionare correttamente su Windows Vista con il programma di registrazione desiderato.

#### **Impostazione dei livelli del software**

La corretta regolazione del livello del microfono è fondamentale per il suo funzionamento ottimale. In teoria, tale livello dovrebbe essere il più alto possibile, senza però sovraccaricare l'ingresso del computer. In caso di distorsione del suono o di sovraccarico persistente segnalato dal programma di registrazione (a livelli di picco), abbassare il volume (o il livello) del microfono dalle impostazioni del pannello di controllo (o dalle preferenze di sistema) o attraverso il software di registrazione. Nel caso in cui il programma di registrazione segnali un livello insufficiente, è possibile alzare il guadagno del microfono dalle impostazioni del pannello di controllo (o dalle preferenze di sistema) o attraverso il software di registrazione.

Se l'ingresso audio non subisce variazioni di rilievo, non saranno necessarie ulteriori regolazioni del livello del microfono.

#### **Posizionamento del microfono**

È importante che il microfono venga posizionato direttamente in linea (in asse) con la persona che parla/canta o con lo strumento musicale (o altra sorgente sonora) in modo da ottenere la risposta in frequenza ottimale.

Nel caso d'impiego per riprese audio di discorsi o canti, la posizione ideale del microfono è direttamente di fronte alla persona che parla/canta, così come nel caso in cui si debba riprendere il suono di chitarre acustiche, batterie o pianoforti. È consigliabile provare più posizioni diverse per riuscire a individuare quella ottimale.

### **Protezione del microfono**

Evitare l'esposizione prolungata del microfono alla luce diretta del sole oppure in aree con temperatura superiore a 43°C. Evitare inoltre luoghi ad umidità estremamente elevata.

#### **AT2020 USB - Specifiche Tecniche†**

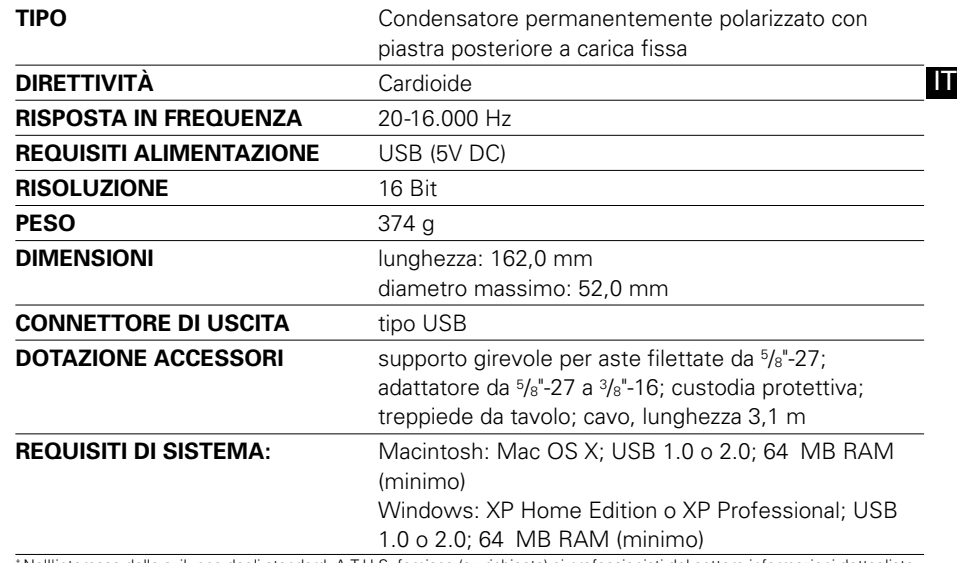

† Nell'interesse dello sviluppo degli standard, A.T.U.S. fornisce (su richiesta) ai professionisti del settore informazioni dettagliate sui test di valutazione.

Le specifiche possono subire variazioni senza preavviso.

#### **Das AT2020 USB Kondensatormikrofon mit Nieren-Richtcharakteristik - Einleitung**

Danke, dass Sie sich für das das Audio-Technica AT2020 USB Kondensatormikrofon mit Nieren-Richtcharakteristik entschieden haben. Dieses für die computerbasierte Aufzeichnung entwickelte Mikrofon ist ideal für die digitale Erfassung von Musik oder jeder andern akustischen Audioquelle mit ihrer bevorzugten Aufnahmesoftware.

Das mit einem digitalen USB-Ausgang ausgestattete AT2020 USB bietet Übertragung und Verständlichkeit in Studioqualität und eignet sich ideal für die Aufzeichnung in Heimstudios und im Außeneinsatz, Podcasting und Voiceover.

Das AT2020 USB basiert auf der Bauweise des erfolgreichen AT2020 Mikrofons mit Nieren-Richtcharakteristik von Audio-Technica. Wie beim AT2020 sorgt eine speziell entworfene leichte Membran für einen erweiterten Frequenzgang und hervorragendes Einschwingverhalten. Die Einhaltung der strengen Qualitäts- und Zuverlässigkeitsstandards von Audio-Technica wird durch den Einsatz modernster Entwicklungs- und Fertigungsverfahren gewährleistet.

#### **Funktionen**

- Seitlich ausgerichtetes Studio-Kondensatormikrofon mit digitalem USB-Ausgang
- Ideal für Podcasting, die Aufzeichnung in Heimstudios und im Außeneinsatz sowie Voiceover
- Windows- und Mac-kompatibel
- Eine speziell entworfene leichte Membran sorgt für einen erweiterten Frequenzgang und her vorragendes Einschwingverhalten
- Die Nieren-Richtcharakteristik reduziert die Einstreuung von seitlichem und rückwärtigem Schall und verbessert so die Isolierung der gewünschten Schallquelle
- Niedriges Eigenrauschen ideal für modernste Digitalaufnahmeumgebungen
- Der drehbare Stativadapter mit Gewinde sorgt für eine sichere Befestigung zur einfachen und präzisen Positionierung des Mikrofons
- Leicht transportierbarer, faltbarer Dreibein-Tischfuß für den sicheren Einsatz auf der Tischplatte

#### **Einrichtung des Mikrofons mit dem mitgelieferten Drehadapter und dem Dreibein-Tischfuß**

- **1.** Schrauben Sie den Drehadapter oben auf den Dreibein-Tischfuß.
- **2.** Stellen Sie den Dreibein-Tischfuß auf eine flache Oberfläche. (Die Beine lassen sich zu einem breiten Untergestell aufklappen, das sicheren Halt bietet.)
- **3.** Schrauben Sie das AT2020 USB Mikrofon in das Gewinde des Drehadapters und halten Sie das Mikrofon fest, um den Adapter festzuziehen. Die Vorderseite des Mikrofons muss zur Schallquelle ausgerichtet sein. (Vorn am Mikrofon ist ein USB-Symbol angebracht, die Produkt-Modellnummer befindet sich hinten am Mikrofon.)
- **4.** Wenn nötig, stellen Sie mit der Flügelschraube des Drehadapters den Mikrofonwinkel ein.
- **5.** Stecken Sie das mitgelieferte USB-Kabel am ditigalen USB-Ausgang unten am Mikrofon an.

# **Vorläufige Konfiguration mit Mac OS X**

- **1.** Stecken Sie das freie Ende des mitgelieferten USB-Kabels am USB-Port Ihres Computers an. Die blaue LED am Mikrofon leuchtet auf, um anzuzeigen, dass das Mikrofon mit Strom versorgt wird. Ihr Computer erkennt das USB-Gerät automatisch und installiert einen Treiber.
- **2.** Um das AT2020 USB als Audio-Eingang auszuwählen, öffnen Sie zunächst die **System Preferences (Systemeinstellungen)**.
- **3.** Dann klicken Sie auf **Sound (Ton)**, um das Fenster für die Toneinstellung aufzurufen.
- **4.** Klicken Sie die Registerkarte **Input (Eingabe)** an und wählen Sie das **AT2020 USB** als Gerät für die Toneingabe aus.

Mit diesen Einstellungen können Sie das AT2020 USB auf Ihrem Mac mit GarageBand oder einem anderen Aufnahmeprogramm Ihrer Wahl verwenden.

DE

### **Vorläufige Konfiguration mit Windows XP**

#### (Service Pack 2, bei anderen Betriebssystemen kann es kleine Abweichungen geben) **1.** Stecken Sie das freie Ende des USB-Kabels am USB-Port Ihres Computers an. Die

- **1.** Stecken Sie das freie Ende des USB-Kabels am USB-Port Ihres Computers an. Die blaue LED am Mikrofon leuchtet auf, um anzuzeigen, dass das Mikrofon mit Strom versorgt wird. Ihr Computer erkennt das USB-Gerät automatisch und installiert einen Treiber.
- **2.** Möglicherweise erscheint unten rechts am Bildschirm die Meldung, dass neue Hardware gefunden wurde, oder Sie erhalten einen Hinweis auf die Installation der Treibersoftware.
- **3.** Um das AT2020 USB als Standard-Aufnahmegerät auszuwählen, beginnen Sie mit dem **Start-Menü**. Wählen Sie **Control Panel (Systemsteuerung)**.
- **4.** Wählen Sie **Sounds and Audio Devices (Sounds, Sprachein-/ausgabe und Audiogeräte)**.
- **5.** Wählen Sie die Registerkarte **Audio** und wählen Sie das **AT2020 USB** als Standardgerät.
- **6.** Stellen Sie die Lautstärke des Computers ein, indem Sie unter Soundaufnahme / Standardgerät auf die Schaltfläche **Volume (Lautstärke)** klicken.
- **7.** Im Fenster **Wave In** können Sie die Lautstärke des Computers einstellen oder das Mikrofon stumm schalten.

Ihr Rechner ist jetzt so eingestellt, dass Sie das AT2020 USB unter Windows XP mit dem Aufnahmeprogramm Ihrer Wahl verwenden können.

#### **Vorläufige Einstellung mit Windows Vista**

- blaue LED am Mikrofon leuchtet auf, um anzuzeigen, dass das Mikrofon mit Strom versorgt wird. Ihr Computer erkennt das USB-Gerät automatisch und installiert einen Treiber.
- **2.** Möglicherweise erscheint unten rechts am Bildschirm die Meldung, dass neue Hardware gefunden wurde, oder Sie erhalten einen Hinweis auf die Installation der Treibersoftware.
- **3.** Um das AT2020 USB als Standard-Aufnahmegerät auszuwählen, beginnen Sie mit dem **Start-Menü**. Wählen Sie **Control Panel (Systemsteuerung)**.
- **4.** Wählen Sie dann mit einem Doppelklick **Sound**.
- **5.** Wählen Sie die Registerkarte **Recording (Aufnahme)**. Vergewissern Sie sich, dass das **AT2020 USB** Mikrofon als Standard-Aufnahmegerät eingestellt ist. (grünes Häkchen neben dem AT2020 USB.)

Ihr Rechner ist jetzt so eingestellt, dass Sie das AT2020 USB unter Windows Vista mit dem Aufnahmeprogramm Ihrer Wahl verwenden können.programma di registrazione desiderato.

#### **Einstellung der Softwarepegel**

Für eine optimale Leistung muss der Mikrofonpegel richtig eingestellt werden. Idealerweise sollte der Mikrofonpegel so hoch wie möglich sein, ohne den Eingang des Computers zu übersteuern. Wenn Sie eine Verzerrung hören oder wenn Ihr Aufnahmeprogramm ständig übersteuerte Pegel (bei Pegelspitzen) zeigt, stellen Sie die Lautstärke (oder den Pegel) des Mikrofons leiser, entweder über die Systemsteuerung (oder Systemeinstellungen) oder über Ihre Aufnahmesoftware. Zeigt Ihr Aufnahmeprogramm unzureichende Pegel können Sie die Mikrofonvorverstärkung entweder über die Systemsteuerung (oder die Systemeinstellungen) oder in Ihrem Aufnahmeprogramm höher einstellen.

Sofern sich das akustische Signal am Eingang nicht nennenswert verändert, ist keine weitere Anpassung des Mikrofonpegels erforderlich.

#### **Positionierung des Mikrofons**

Um den besten Frequenzgang des Mikrofons zu erreichen, muss das Mikrofon direkt in einer Linie mit der sprechenden/singenden Person oder dem Instrument (auf der Achse) positioniert werden.

Bei Sprach-/Gesangsanwendungen wird das Mikrofon am besten direkt vor der sprechenden/singenden Person angebracht. Diese Position ist auch für die Abnahme von Instrumenten wie Akustikgitarre, Schlagzeug oder Klavier optimal. Experimentieren Sie mit verschiedenen Mikrofonstandorten, um den besten Klang für Ihre konkrete Konfiguration zu finden.

### **Schutz des Mikrofons**

Direkte Sonneneinstrahlung oder Stellen, an denen die Temperatur längere Zeit über 43° C beträgt, sind für das Mikrofon schädlich. Extreme Feuchtigkeit ist ebenfalls zu vermeiden.

### **Technische Daten AT2020 USB†**

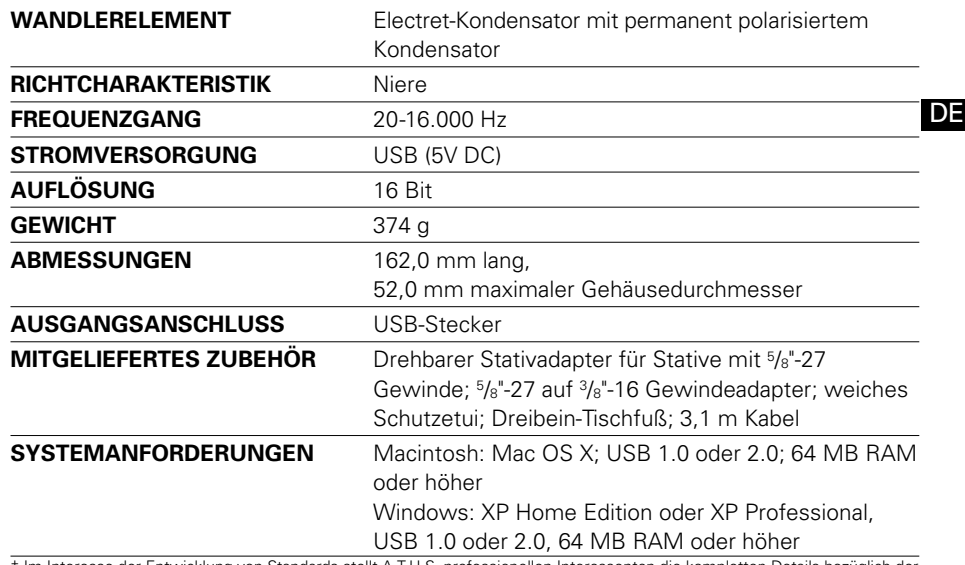

† Im Interesse der Entwicklung von Standards stellt A.T.U.S. professionellen Interessenten die kompletten Details bezüglich der angewendeten Test- und Messmethoden auf Anfrage zur Verfügung.

Änderungen der Technischen Daten sind ohne vorherige Ankündigung möglich.

# audio-technica.

**Audio-Technica U.S., Inc.** 1221 Commerce Drive, Stow, Ohio 44224 USA +1 (330) 686-2600 **Audio-Technica Limited** Old Lane, Leeds LS11 8AG England +44 (0) 113 277 1441 **Audio-Technica (Greater China) Limited** Unit K, 9/F., Kaiser Est. (Ph.2) 51 Man Yue St. Kowloon, HK. +852-2356-9268 **Audio-Technica (S.E.A.) Pte. Ltd.** 623 Aljunied Road, #04-10, Aljunied Industrial Complex, Singapore 389835 +65-6749-5686 **Audio-Technica Taiwan Co., Ltd.** 25-28 Colin, Chungli-city, Taoyuan-county, Taiwan 32050, R.O.C. +886-3-498-5831 **Audio-Technica Corporation** 2206, Naruse Machida, Tokyo Japan

#### **www.audio-technica.com**

©2008 Audio-Technica U.S., Inc. Printed in China Imprimé en Chine Impreso en China Impresso na China Stampato in Cina Gedruckt in China